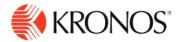

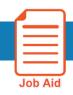

# Resolve Timecard Exceptions – Hourly Timecard

This job aid explains how you can review and resolve timecard exceptions for your hourly employees.

## **About Timecard Exceptions**

- When employees deviate from their expected time, the system generates an exception. Exceptions can be day-based or segment-level. Day-based exceptions (such as short shift or unscheduled) affect the entire day. Segment-level exceptions affect only part of the day.
- Although the actual exceptions configured vary by company, the following are common exceptions and their visual indicators:

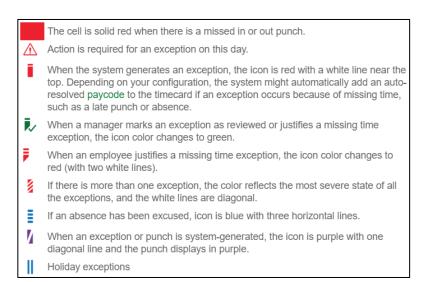

### To mark exceptions as reviewed:

- 1. Right-click on the exception indicator corresponding to the exception.
- 2. Click Mark as Reviewed to show that you know about the exception but have decided to take no further action. The color of the exception changes to green and the Mark as Reviewed button changes to Unmark as Reviewed, which you can use if you change your mind.

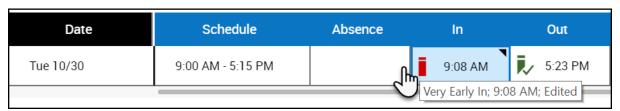

## To add comments to an exception:

- 1. Select and right-click the exception, then select **Comments**.
- **2.** In the **Comments** panel:
  - If there are multiple events in a single cell, the **Comment On** drop-down list appears. Select an event from the list, for example, a cell that has an unscheduled punch identifies two events: punch and unscheduled.
  - Select a comment from the Select a Comment drop-down list. You can also enter some letters to search for a comment.
  - If needed, add a note in the Type a note (optional) box.
  - Optionally, click Add Another Note, enter a note in the text box and then click Add.
- 3. When finished, click **Apply** and then click **Save**.

© 2019, Kronos Incorporated.

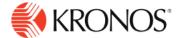

4. The Comments icon in the punch or paycode cell indicates that a comment was added.

| Date      | Schedule          | Absence | In      | Out     |
|-----------|-------------------|---------|---------|---------|
| Tue 10/30 | 9:00 AM - 5:15 PM |         | 9:08 AM | 5:23 PM |

### To resolve absence exceptions:

An absence indicates whether an employee was not at work on a particular day. There are two types of absence:

- Excused Absence An absence that was planned and approved.
- **Unexcused Absence** An absence that was not planned and approved.

The Absence column identifies absence exceptions. Adding a paycode is a way to resolve unexcused absence exceptions.

| Date      | Schedule          | Absence | ln | Out |
|-----------|-------------------|---------|----|-----|
| Sun 11/04 |                   |         |    |     |
| Mon 11/05 | 7:00 PM - 7:00 AM |         |    |     |

#### Add or edit a pay code

- 1. In the timecard grid, click a **Paycode** menu, then select a paycode from the drop-down list. Note that you cannot add a paycode to a row that includes a punch.
  - To add a paycode on the same day that has a punch, click the Add Row icon and enter the paycode on the new row.
- **2.** Enter the number of hours as a positive or negative amount in the **Amount** column. For example, 8 hours or -8 hours, as necessary.
- 3. Click Save

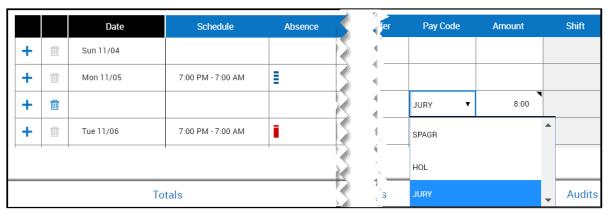

© 2019, Kronos Incorporated.